## Steps to Completing & Submitting an Application to Andrews University and the MLS Clinical Year Program

Updated: 1/30/2018

## **Transfer Students (Applying to AU & the MLS Clinical Year)**

- 1. Go to www.andrews.edu/apply/
- 2. At the top of the screen go to **Future Students** and under the Undergraduates section click on **Transfer**.

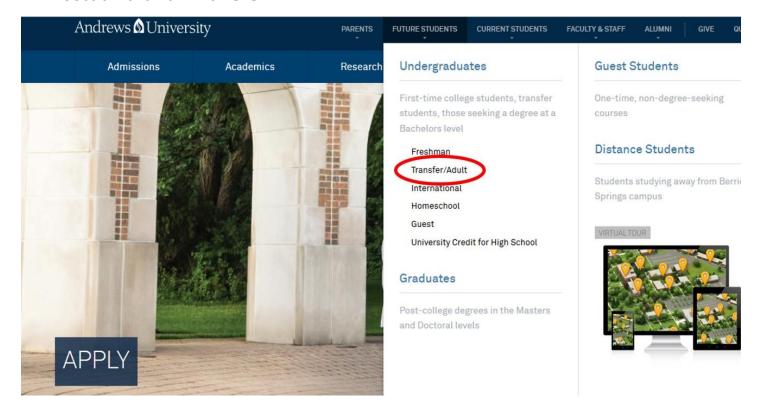

3. Below is the page you will see. Click on Apply Now.

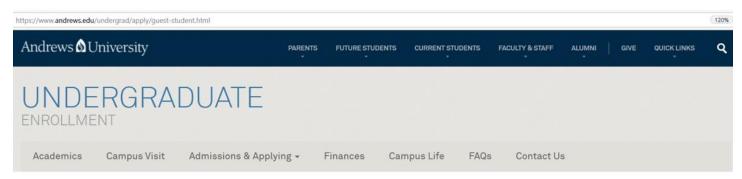

## **ADMISSIONS & APPLYING**

The decision to attend college may be one of the most **important** ones you'll ever make. Don't worry—we're here to make it **easy**.

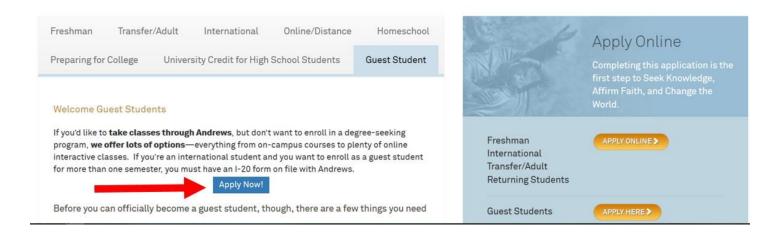

4. Create a RECRUIT account by clicking on Create My Account. Follow the instructions. Once you have created an account, continue with the application process. Creating an account is required to complete an application. If you already created an account, skip this step and Log In using your email and password.

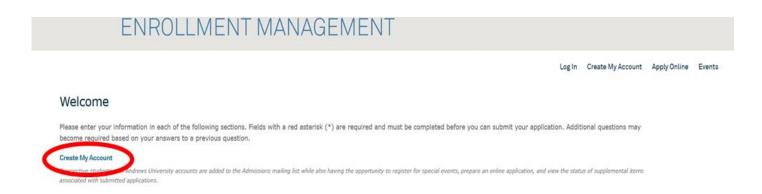

5. Once you log into your Recruit Account, Click Apply Online.

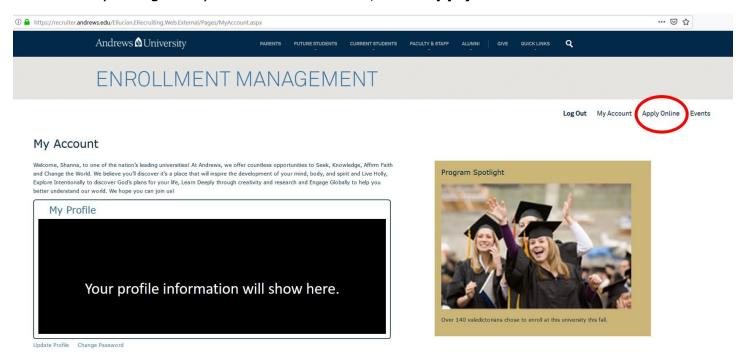

6. Select Undergraduate: Associates, Bachelors, Certificate, ESL

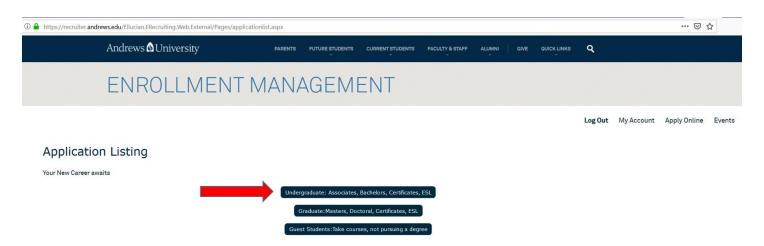

7. Enter the following information on the fields below (Undergraduate; Main Campus; Anticipated Entry Term). Click **Submit**. This will load up the appropriate application form.

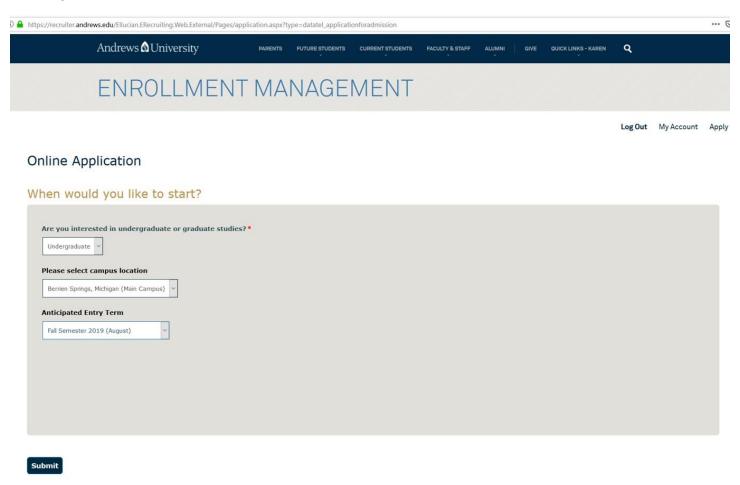

 Welcome to the Andrews University Online Application Form! Complete all the steps (Contact Information; About You; Academics; Additional Information). Under Academics – What type of student are you? From the drop menu Choose Transfer.

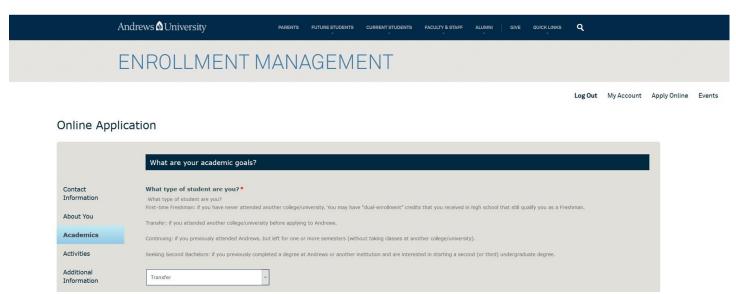

9. Once you have completed the application Click Submit Application.